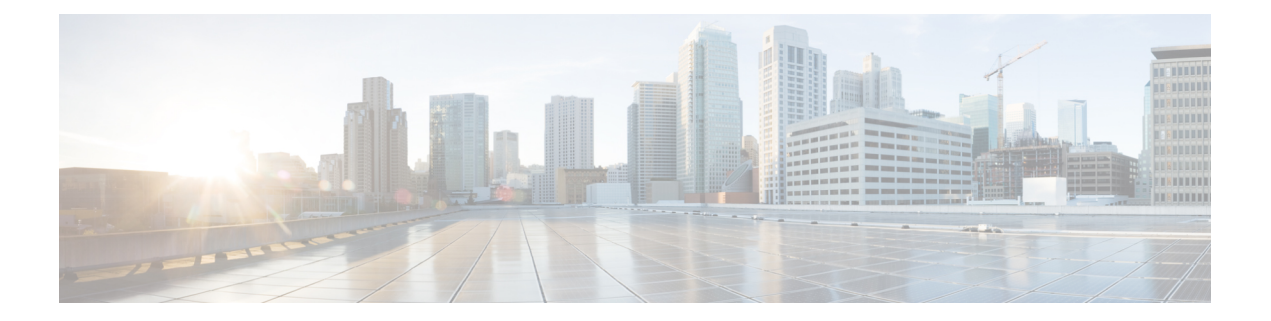

# バックアップと復元

いつでも手動でバックアップできます。すべてのファブリック設定とインテントを自動または 手動でバックアップするようにスケジューラを設定することもできます。

次のいずれかの形式を使用してバックアップおよび復元できます。

- ·設定のみ:設定のみのバックアップの方が小さくなります。これにはインテント、依存 データ、検出情報、ログイン情報、およびポリシーが含まれています。このバックアップ からの復元には、機能するファブリック、スイッチの検出、予期される設定、およびその 他の設定が含まれています。
- •完全:フルバックアップは大規模です。これには、現在のデータ、履歴データ、アラー ム、ホスト情報、および設定のみのバックアップのすべてが含まれます。このバックアッ プからの復元には、機能的な履歴レポート、メトリックグラフ、およびすべての基本機能 があります。

構成のみのバックアップまたは完全バックアップを復元できます。

バックアップを復元するときは、設定のみの復元または完全な復元を選択できます。設定のみ の復元では、設定(インテント、検出情報、ログイン情報、ポリシー)のみが復元され、設定 のみのバックアップと完全バックアップの両方を使用して実行できます。完全な復元は、設定 と、現在および過去のデータ、チャートなどを復元し、完全バックアップのみを使用して実行 できます。

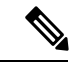

新規インストール後、バックアップデータを復元する前に、最低 20 分間待機してくださ い。新しくインストールしたセットアップでバックアップをすぐに復元すると、一部の アプリケーションが動作しない場合があります。 (注)

### アップグレード後の機能の互換性

次の表に、NDFC、リリース 12.1.1e へのアップグレード後に DCNM 11.5(x) バックアップから 復元される機能に関連する警告を示します。

11.5(x) には、リリース 11.5(1)、11.5(2)、 のみが含まれます。11.5(4) から 12.1.1e へのアッ プグレードはサポートされていません。 (注)

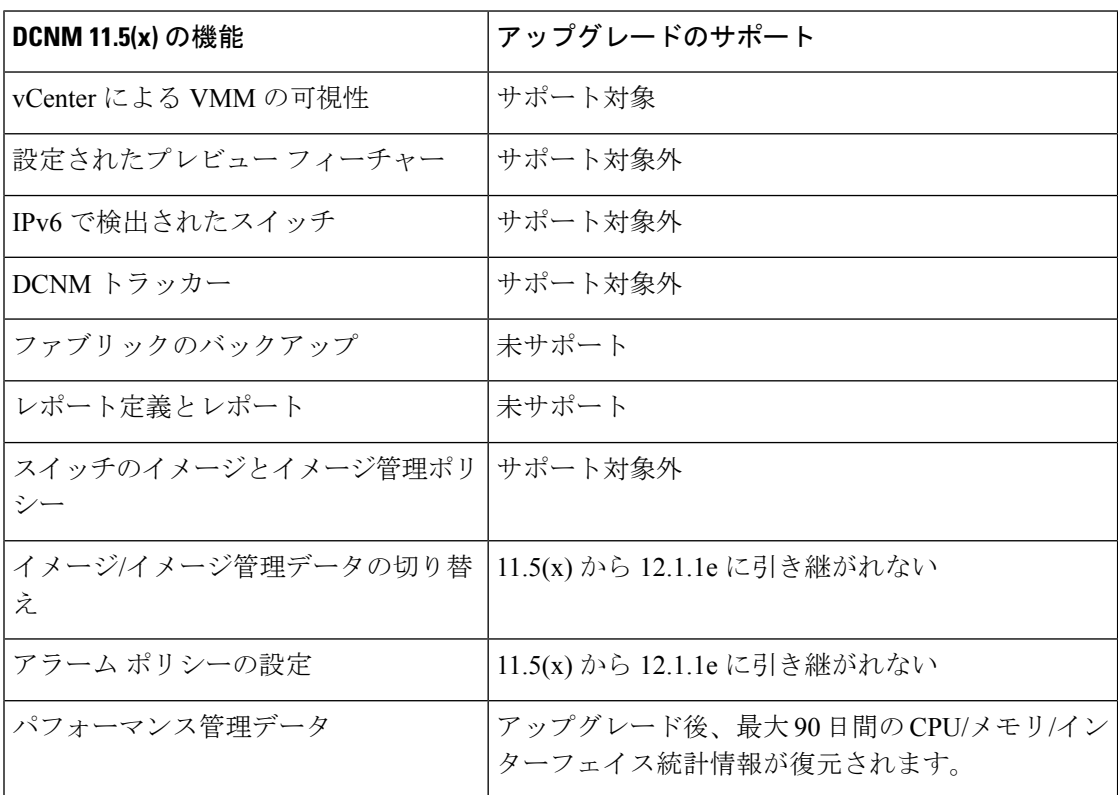

このセクションの内容は次のとおりです。

- スケジューラ (2 ページ)
- Restore (復元) (3 ページ)
- 今すぐバックアップ (5 ページ)

# スケジューラ

スケジューラの目的は、システムを復元する必要がある場合にシステムのバックアップを取る ことです。リモートロケーションにバックアップする必要があります。

Cisco Nexusダッシュボード ファブリック コントローラ Web UI からアプリケーションおよび 設定データのバックアップをスケジュールするには、次の手順を実行します。

#### 始める前に

スケジュールされたバックアップジョブがない場合は、**[**スケジュールが設定されていません (**No Schedule set**)**]** が表示されます。

手順

- ステップ **1 [**スケジュール設定なし(**No Schedule set**)**]** をクリックします。 **[Scheduler**(スケジューラ)**]** ウィンドウが表示されます。
- ステップ **2 [**スケジュールされたバックアップの有効化(**Enable Scheduled backups**)**]** チェックボックス をオンにします。
- ステップ **3 [**種類(**Type**)**]** で、復元する形式を選択します。

• **[**構成のみ(**Config only**)**]** または **[**完全(**Full**)**]** を選択します。

- ステップ **4 [SCP** サーバ(**SCP Server**)**]** フィールドに、SCP サーバの IP アドレスを入力します。
- ステップ **5 [**ファイル パス(**File Path**)**]** フィールドに、バックアップ ファイルを保存するディレクトリ の絶対パスを入力します。
- ステップ **6** バックアップディレクトリにユーザー名とパスワードを入力します。
- ステップ7 バックアップ ファイルに対する暗号キーを入力します。

バックアップから復元するには、暗号化キーが必要です。暗号化キーは、機密情報を含むバッ クアップファイルの一部を暗号化するために使用されます。

- ステップ **8 [**日単位で実行(**Run on days**)**]** フィールドで、チェックボックスをオンにして、1 日以上の バックアップジョブをスケジュールします。
- ステップ **9 [**開始時刻(**Start at**)**]**フィールドで、タイムピッカーを使用して特定の時刻にバックアップを スケジュールします。

タイムピッカーは 12 時間制です。

ステップ **10 [**バックアップのスケジュール(**Schedule backup**)**]** をクリックして、スケジュールに従って バックアップジョブを実行します。

## **Restore**(復元)

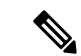

新規インストール後、バックアップデータを復元する前に、最低 20 分間待機してくださ い。新しくインストールしたセットアップでバックアップをすぐに復元すると、一部の アプリケーションが動作しない場合があります。 (注)

## ガイドライン

機能が有効になっていない、新しくインストールされた Nexusダッシュボード ファブリック コントローラ でのみ復元を実行できます。

L2 HAからL3 HAに移行する場合は、[外部サービス IP 構成を無視する (Ignore External Service IPConfiguration)]チェックボックスをオンにして、バックアップ内の永続的なIPが無視され、 復元中に新しい IP が選択されるようにします。残りのデータは復元されます。

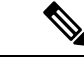

災害復旧時に NDFC を使用した場合、バックアップが作成されたのと同じバージョンで のみ復元できます。 (注)

Cisco Nexusダッシュボード ファブリック コントローラ Web UIからアプリケーションおよび構 成データを復元するには、次の手順を実行します。

#### 手順

ステップ1 [復元 (Restore) ] をクリックします。

**[**今すぐ復元(**Restore now**)**]** ウィンドウが表示されます。

ステップ **2 [**種類(**Type**)**]** で、復元する形式を選択します。

• **[**構成のみ(**Config only**)**]** または **[**完全(**Full**)**]** を選択します。

- ステップ **3** バックアップ ファイルを保存した適切な宛先を選択します。
	- ファイルがローカル ディレクトリに保存されている場合は、**[**ファイルのアップロード (**Upload File**)**]** を選択します。
	- **1.** バックアップ ファイルが保存されるディレクトリ
	- **2.** バックアップファイルを**[**今すぐ復元(**Restorenow**)**]**ウィンドウにドラッグアンドド ロップします。

または

[Browse]をクリックします。バックアップファイルが保存されるディレクトリに移動 します。バックアップ ファイルを選択して、[開く (Open) ]をクリックします。

- **3.** バックアップ ファイルに対する暗号キーを入力します。
	- バックアップを復元するには、暗号化キーが必要です。暗号化キーは、機密 情報を含むバックアップファイルの一部を暗号化するために使用されます。 (注)
- バックアップ ファイルがリモート ディレクトリに保存されている場合は、**[SCP** からイン ポート(**Import from SCP**)**]** を選択します。
	- **1. [SCP** サーバ(**SCP Server**)**]** フィールドに、SCP サーバの IP アドレスを入力します。
	- **2. [**ファイル パス(**File Path**)**]** フィールドに、バックアップ ファイルへの相対ファイル パスを入力します。
	- **3.** ユーザ名とパスワードを該当するフィールドに入力します。
- **4. [**暗号キー(**Encryption Key**)**]** フィールドにバックアップ ファイルに対する暗号キー を入力します。
	- バックアップを復元するには、暗号化キーが必要です。暗号化キーは、機密 情報を含むバックアップファイルの一部を暗号化するために使用されます。 (注)
- ステップ **4** (オプション)**[**外部サービスの**IP**設定を無視する(**IgnoreExternalService IP Configuration**)**]** チェックボックスをオンにします。

**[**外部サービスの **IP** 設定を無視する(**Ignore ExternalService IP Configuration**)**]** チェック ボッ クスがオンになっている場合、外部サービスの IP 設定は無視されます。この選択により、シ ステムでバックアップを作成し、それを別の管理サブネットやデータサブネットを持つ別のシ ステムに復元することができます。

このオプションは、Cisco DCNM 11.5(x) から Cisco NDFC へのアップグレード中には影響しま せん。

ステップ5 [復元 (Restore) 1をクリックします。

バックアップ ファイルが [バックアップと復元(Backup&Restore)] ウィンドウの表に表示さ れます。復元に必要な時間は、バックアップ ファイルのデータによって異なります。

# 今すぐバックアップ

Cisco Nexusダッシュボード ファブリック コントローラ Web UI からアプリケーションおよび 設定データのバックアップを取得するには、次の手順を実行します。

### 手順

ステップ **1 [**今すぐバックアップ(**Backup Now**)**]** をクリックします。

ステップ **2 [**種類(**Type**)**]** で、復元する形式を選択します。

• **[**構成のみ(**Config only**)**]** または **[**完全(**Full**)**]** を選択します。

ステップ **3** バックアップ ファイルを保存する適切な宛先を選択します。

- ローカル ディレクトリにバックアップを保存するには、**[**ローカル ダウンロード(**Local Download**)**]** を選択します。
	- **1.** バックアップ ファイルに対する暗号キーを入力します。
		- バックアップを復元するには、暗号化キーが必要です。暗号化キーは、機密 情報を含むバックアップファイルの一部を暗号化するために使用されます。 (注)
- 2. [バックアップ (Backup) ] をクリックします。

バックアップが完了すると、**[**バックアップと復元(**Backup**&**Restore**)**]**画面からバッ クアップ ファイルをダウンロードできます。

3. [アクション (Actions) ] 列で、[ダウンロード (Download) ] アイコンをクリックし て、バックアップをローカル ディレクトリに保存できます。

バックアップを削除するには、**[**削除(**Delete**)**]** アイコンをクリックします。

- 割り当てられたディスク容量が限られているため、**[**ローカルダウンロード (**LocalDownload**)**]**オプションで取得したバックアップはできるだけ早く削 除する必要があります。 (注)
- **[SCP** へのエクスポート(**Export to SCP**)**]**を選択して、バックアップ ファイルをリモー ト ディレクトリに保存します。
	- **1. [SCP** サーバ(**SCP Server**)**]** フィールドに、SCP サーバの IP アドレスを入力します。
	- **2. [**ファイル パス(**File Path**)**]** フィールドに、バックアップ ファイルへの相対ファイル パスを入力します。
	- **3.** ユーザ名とパスワードを該当するフィールドに入力します。
	- **4. [**暗号キー(**Encryption Key**)**]** フィールドにバックアップ ファイルに対する暗号キー を入力します。
		- バックアップを復元するには、暗号化キーが必要です。暗号化キーは、機密 情報を含むバックアップファイルの一部を暗号化するために使用されます。 (注)
	- 5. [バックアップ (Backup) ] をクリックします。

バックアップが完了すると、バックアップ ファイルがリモート ディレクトリに保存 されます。

翻訳について

このドキュメントは、米国シスコ発行ドキュメントの参考和訳です。リンク情報につきましては 、日本語版掲載時点で、英語版にアップデートがあり、リンク先のページが移動/変更されている 場合がありますことをご了承ください。あくまでも参考和訳となりますので、正式な内容につい ては米国サイトのドキュメントを参照ください。